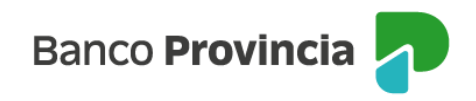

## **Banca Internet Provincia (BIP)**

## **Centro de notificaciones**

Ingresá al menú lateral izquierdo "Mi perfil" y luego, a la opción "Centro de Notificaciones". Se mostrarán las notificaciones que el Banco te haya enviado, como: renovación de Plazo Fijo y aplicación de beneficios, entre otras.

Para marcar un mensaje como leído, hace clic en el ícono del sobre ubicado a la izquierda en el campo "Lectura".

Si querés eliminar la notificación, hace clic en el ícono de la papelera.

Manual BIP Personas. Centro de notificaciones

Página 1 de 1

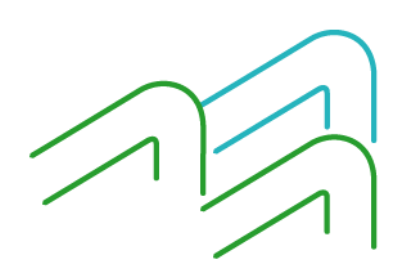